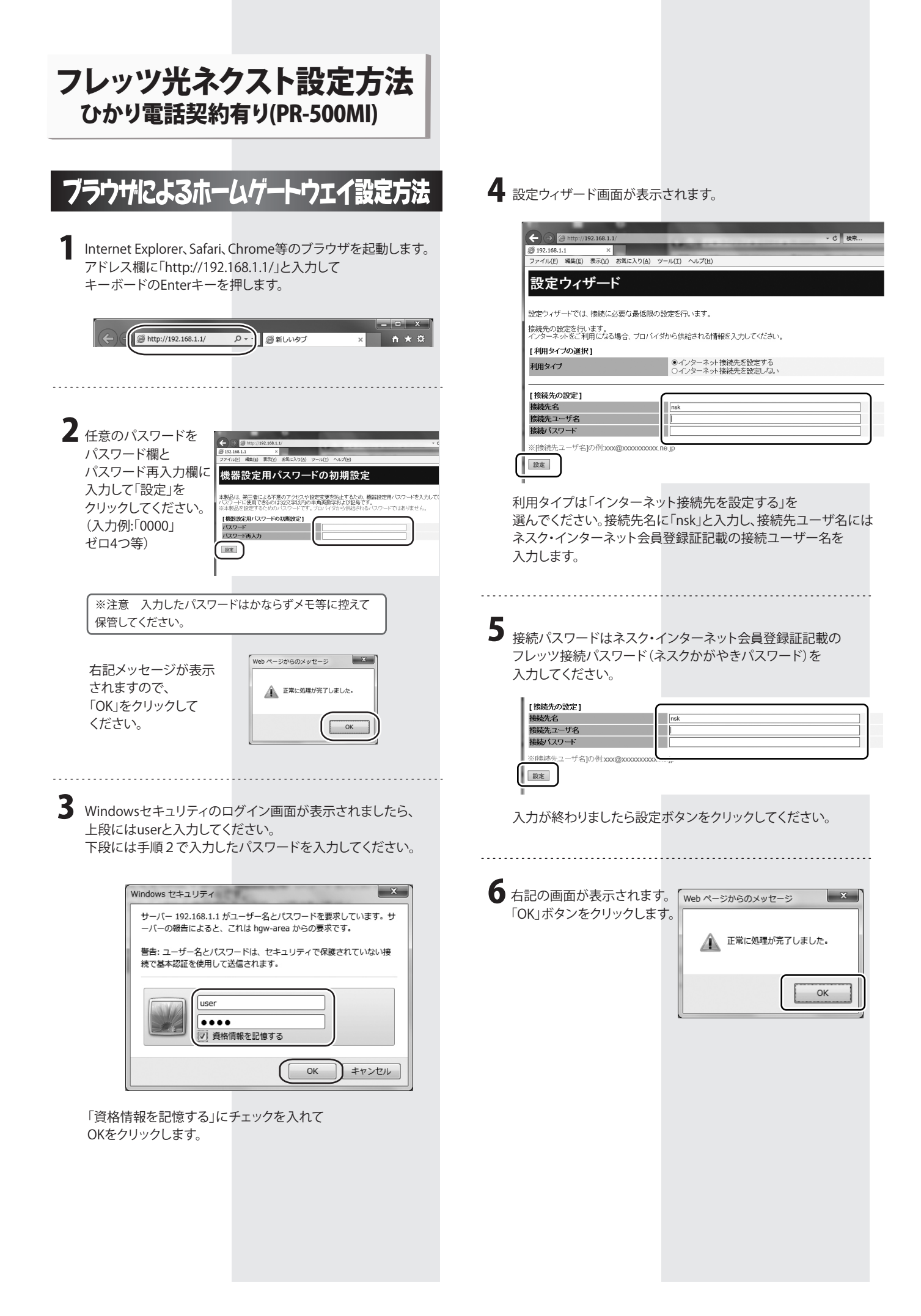

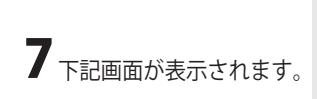

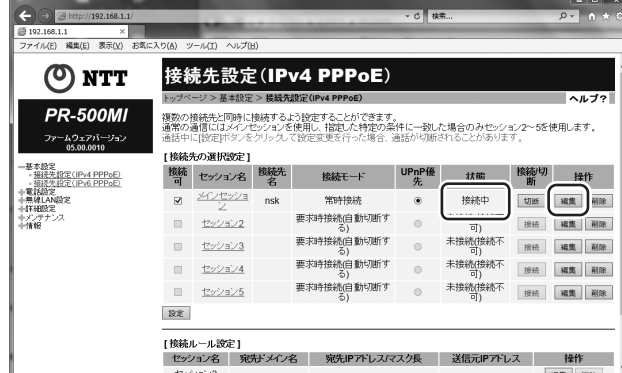

状態が「接続中」と表示されていれば設定は完了です。

- 「接続中」と表示されない場合は設定に誤りがあります。<br>「編集」ボタンをクリックして手順8にすすんでください
- 8 接続先名に「nsk」と入力し、接続先ユーザ名には ネスク・インターネット会員登録証記載の接続ユーザー名を 入力します。 接続パスワードはネスク・インターネット会員登録証記載の フレッツ接続パスワード(ネスクかがやきパスワード)を 入力してください。

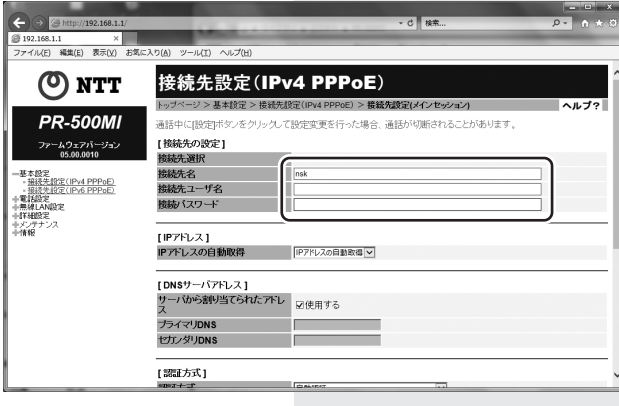

## 9 ページ下部の「設定」ボタンをクリックしてください。

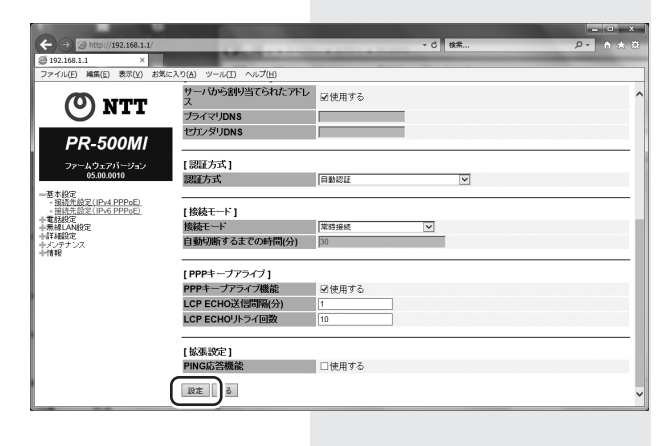

10 下記画面が表示されます。 「OK」ボタンをクリックします。

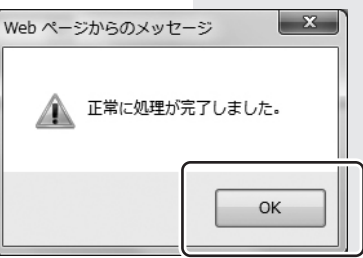

手順7に戻り、状態が「接続中」と表示されていれば、 設定は完了です。